# **Global Settings: Test Environments**

- [Single operations](#page-0-0)
	- <sup>o</sup> [Create a global Test Environment](#page-0-1)
	- <sup>o</sup> [Modify a global Test Environment](#page-1-0)
	- <sup>o</sup> [Delete a global Test Environment](#page-2-0)
- [Bulk operations](#page-3-0)
	- <sup>o</sup> [Select Test Environments](#page-3-1)
	- <sup>o</sup> [Delete global Test Environments](#page-3-2)

As an Xray administrator, you can create global Test Environments that are available to all projects.

#### **Global Test Environments**

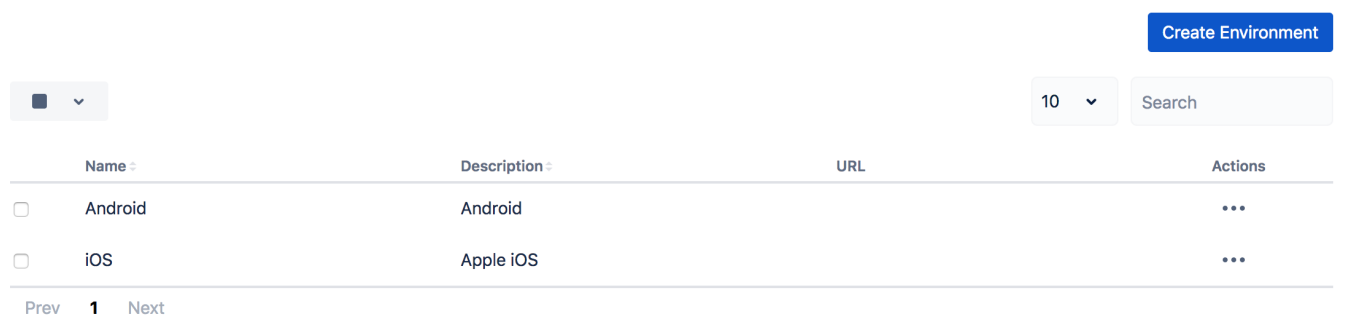

#### **Please note**

Test Environments are always managed at project level. This means that you need to add explicitly the subset of global Test Environments that should be available in each project, by going into the project settings.

Please see [Project Settings: Test Environments](https://docs.getxray.app/display/XRAYCLOUD/Project+Settings%3A+Test+Environments).

## <span id="page-0-0"></span>Single operations

#### <span id="page-0-1"></span>Create a global Test Environment

To create a new local Test Environment, click on **Create Environment**, fill out the following fields and then press **Save**:

- **Name**: the name for the Test Environment (a string of 2 up to 18 non-space characters)
- **Description**: the description for the Test Environment
- **URL:** the URL of the Test Environment

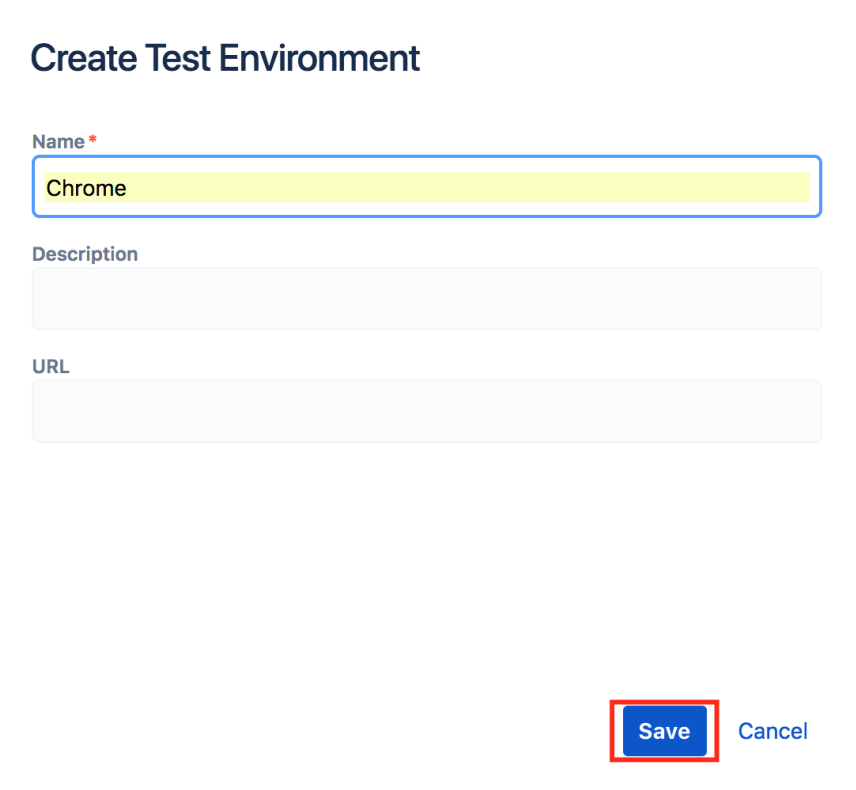

## <span id="page-1-0"></span>Modify a global Test Environment

Some fields of an existing Test Environment can be modified (except the name). You just to need to:

1. Click **Edit** on the table entry corresponding to the Test Environment.

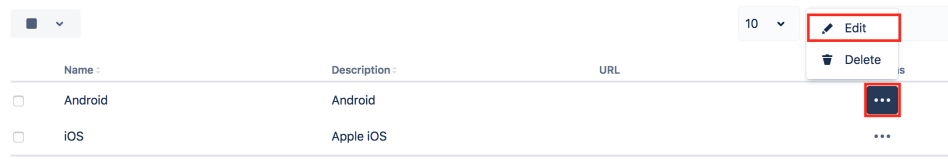

 $Prev$  1 Next

2. Change the values inline and **Save** them when you're done.

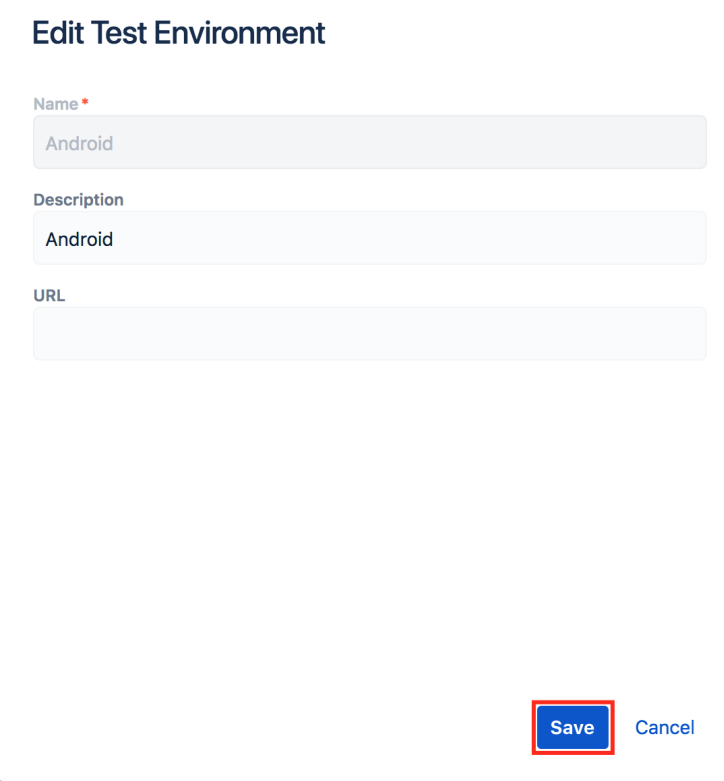

#### <span id="page-2-0"></span>Delete a global Test Environment

Global Test Environments can be deleted from Xray. To delete an existing Test Environment:

1. Click **Delete** on the table entry corresponding to the Test Environment.

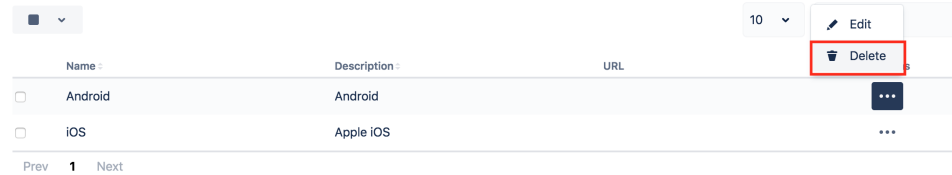

2. Confirm by clicking **Delete.**

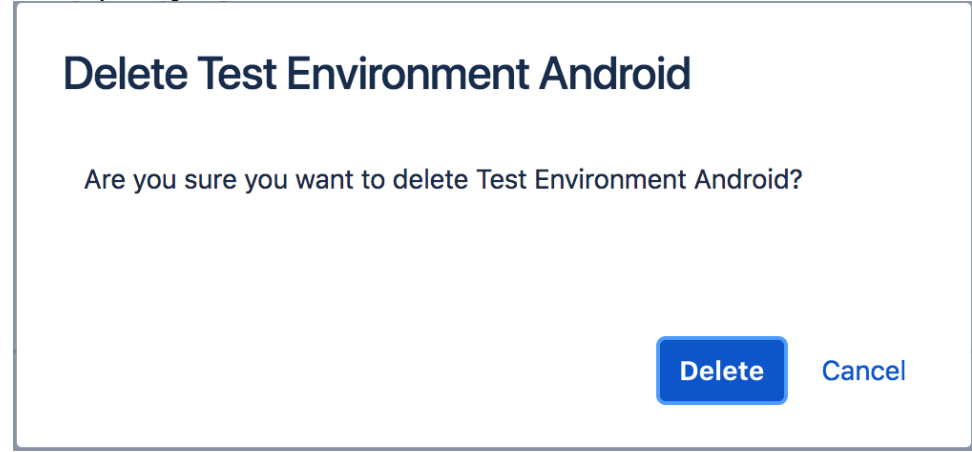

## <span id="page-3-0"></span>Bulk operations

#### <span id="page-3-1"></span>Select Test Environments

Bulk selection of Test Environments can be achieved either from the top picker or by individually checking the Test Environments within the table.

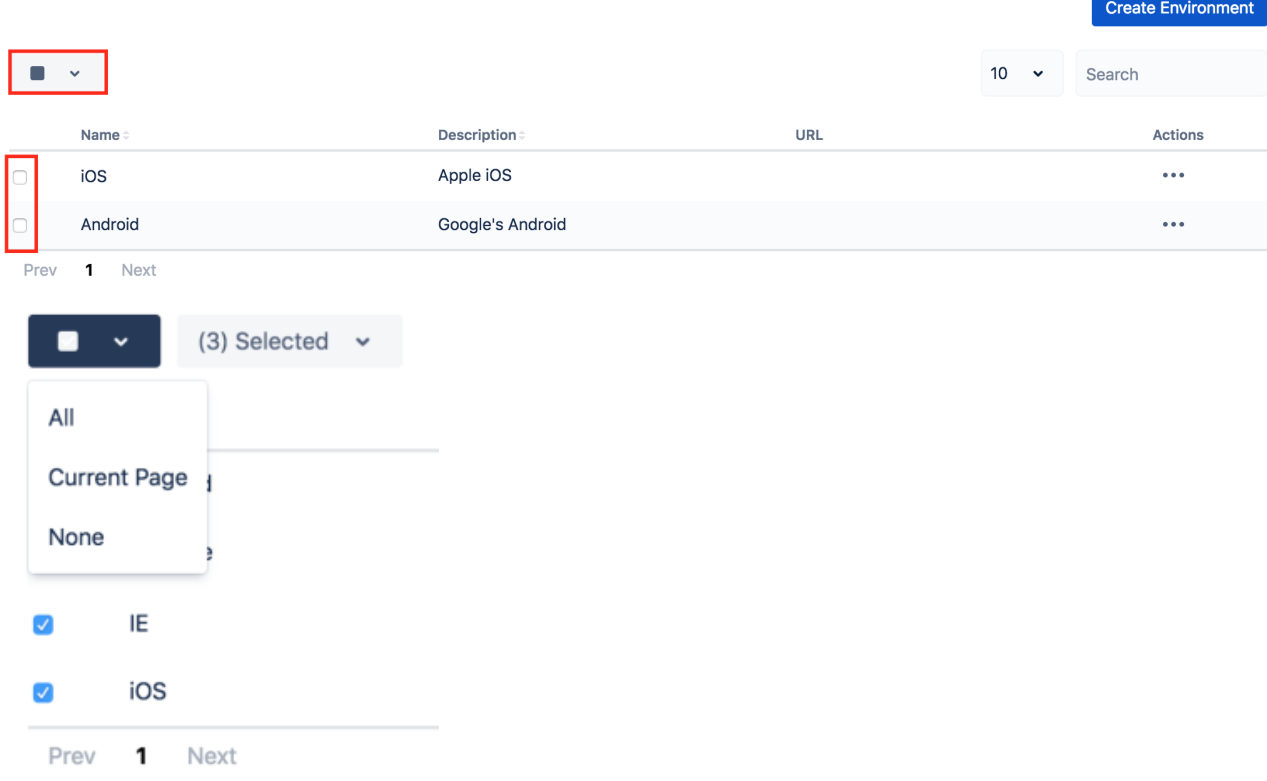

When Test Environments are selected, a list of available bulk actions can be found near the bulk selection icon.

<span id="page-3-2"></span>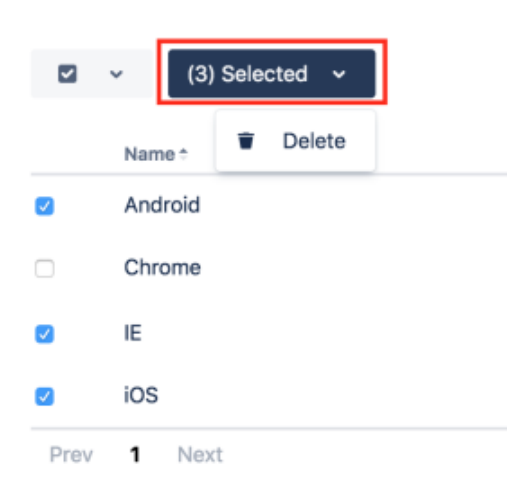

### Delete global Test Environments

Multiple global Test Environments may be deleted as follows:

- 1. Select one or more Test Environments, either by using the bulk action icon or by individually checking the Test Environments within the table.
- 2. In the button that shows the number of selected Test Environments, click **Delete.**

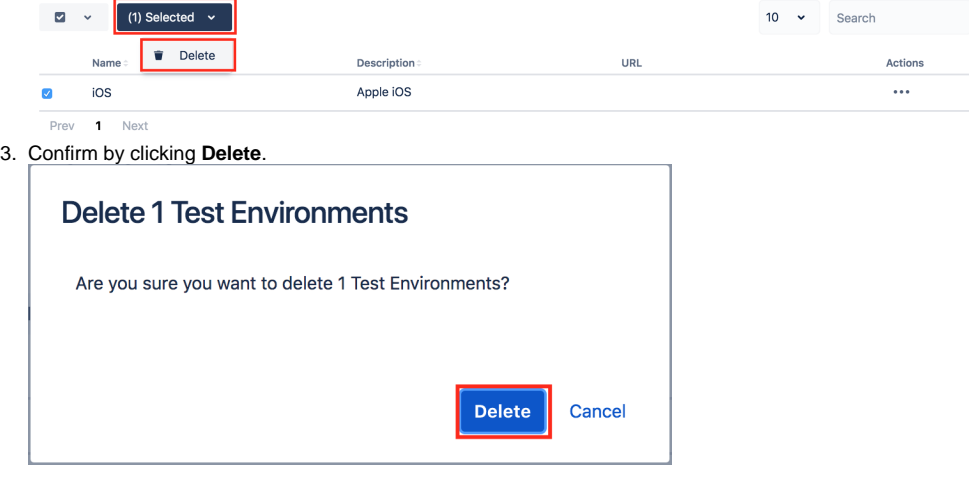

#### ⊕ **Please note**

Global Test Environments can only be removed if they are not being used by any project. They have to be removed from the projects first, and then they can be deleted globally from Xray.